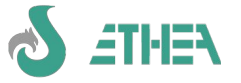

# **Ethea Translation Tools GUIDA ALL'UTILIZZO**

# **Indice della Guida**

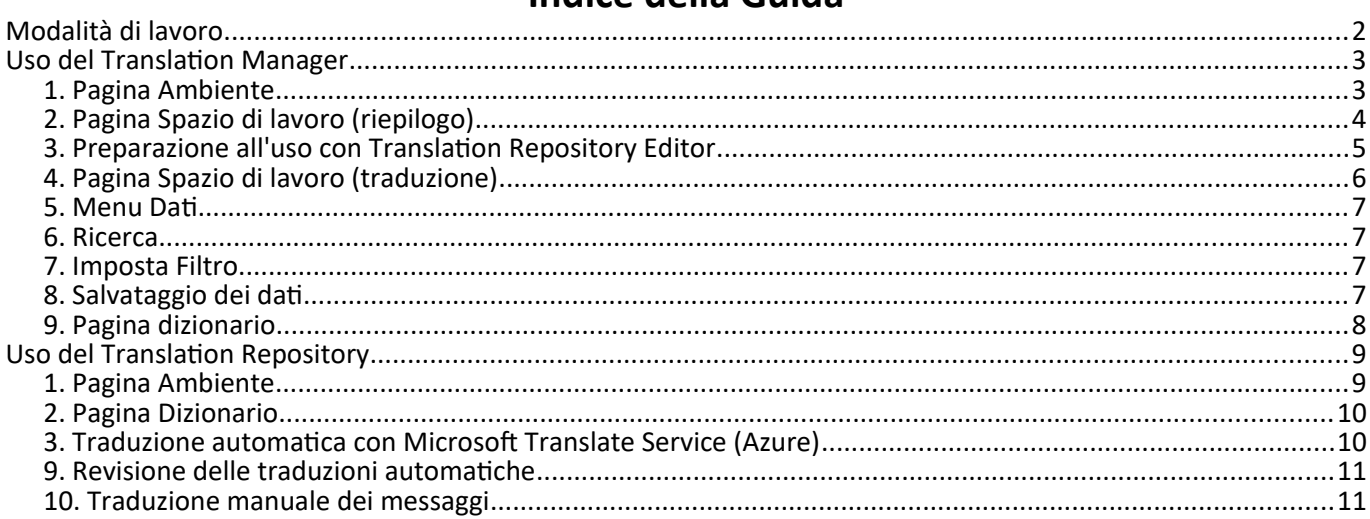

# Copyright<sup>®</sup> 2005-2023 Ethea

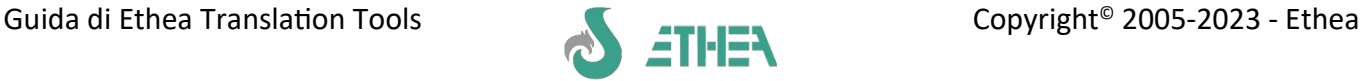

Per i propri prodotti sviluppati con supporto multilingua, Ethea fornisce due tool a corredo per permettere all'utente finale di personalizzare le traduzioni in lingua:

#### ➔ **Translation Manager**

Permette di definire le traduzioni di tutte le maschere e di tutti i messaggi contenuti nell'applicazione, comprese le descrizioni dei campi di tutte le tabelle.

#### ➔ **Translation Repository**

Colleziona tutte le traduzioni per permettere la traduzione di tutte le parole in un unico punto, per non doverle ripetere più volte.

# <span id="page-1-0"></span>**Modalità di lavoro**

Il modo più efficiente di utilizzare questi 2 tool è quello di procedere con questa logica:

1. Si utilizza il Translation Manager per esportare tutte le parole da tradurre verso un Repository unico.

2. Si utilizza il Repository Editor per calcolare le traduzioni in automatico, sfruttando Microsoft Translation Services: le traduzioni vengono marcate come "AutoTradotte".

3. Si utilizza il Repository Editor per confermare o correggere le traduzioni automatiche, marcandole come "tradotte".

4. Si utilizza il Translation Manager per importare tutte le parole tradotte nel Repository all'interno di tutte le maschere e i messaggio dell'applicazione.

Ad ogni rilascio di una nuova versione dell'applicazione si possono ripetere tutti i passaggi per tradurre eventuali nuovi elementi ancora da tradurre.

N.B. per poter abilitare la traduzione automatica tramite Microsoft Translation Services è necessario acquistare da Microsoft una licenza, che non viene fornita con i 2 tool.

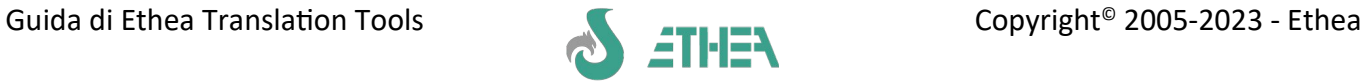

# <span id="page-2-1"></span>**Uso del Translation Manager**

Il Translation Manager è l'editor per aggiornare i messaggi in lingua. Questo editor lavora sui files XML generati dall'applicazione per la traduzione.

## <span id="page-2-0"></span>**1. Pagina Ambiente**

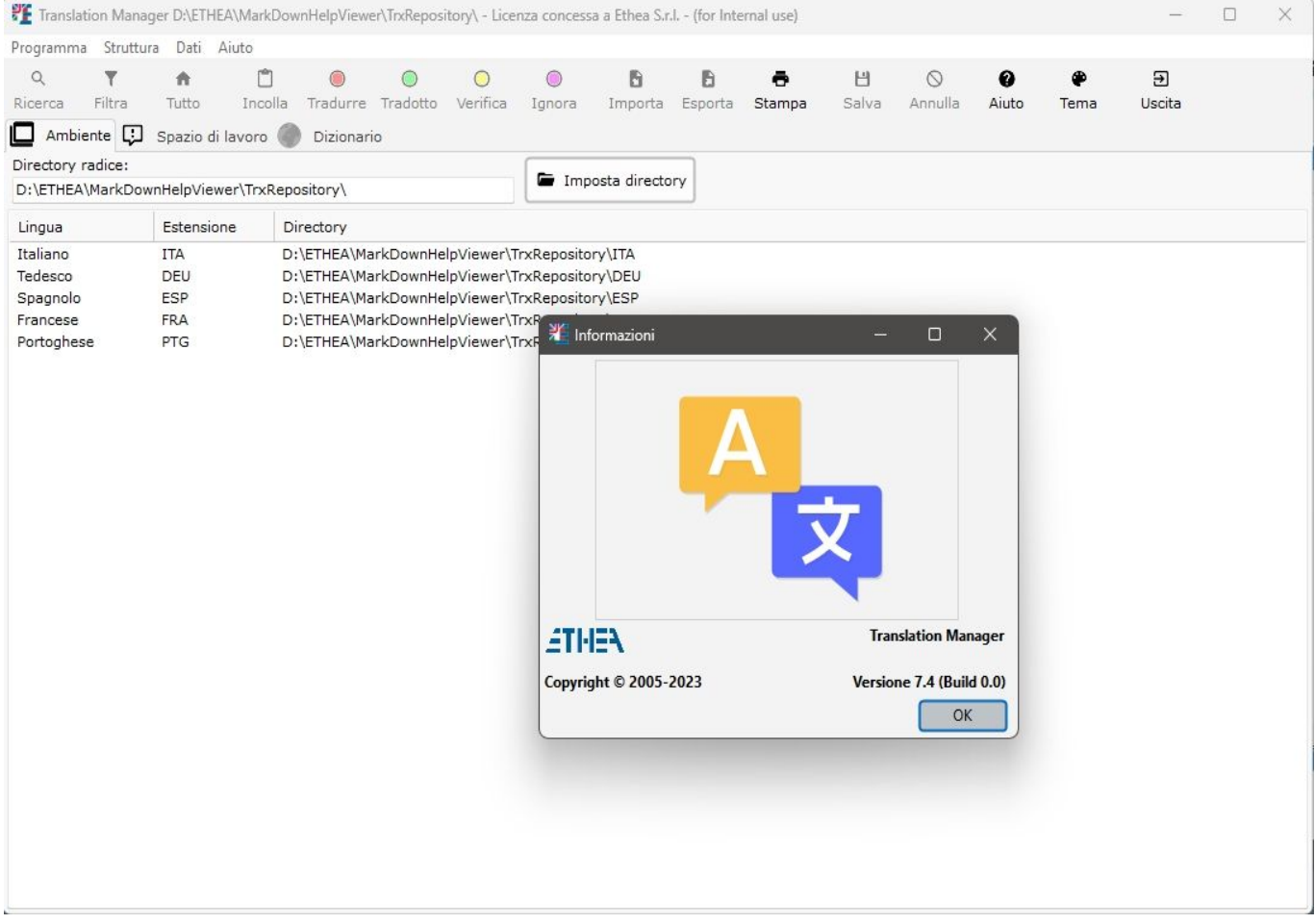

E' necessario conoscere l'ubicazione (cartella) di tali files per poter effettuare la traduzione: nella pagina "Ambiente" occorre indicare la cartella dove c'è il "dizionario" dei files delle traduzioni: è la path specificata in **InitTrxSupport.** La pagina mostra l'elenco delle lingue da tradurre indicandone le sottocartelle.

Per verificare la versione del programma usare nel menu aiuto la voce "informazioni": compare la finestra che riporta la versione del programma.

Il programma stesso è multilingua: italiano/inglese. E' sufficiente selezionare dal menu Programma/Cambia lingua per avere l'interfaccia utente in inglese e viceversa.

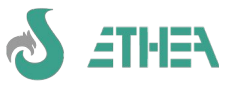

# <span id="page-3-0"></span>**2. Pagina Spazio di lavoro (riepilogo)**

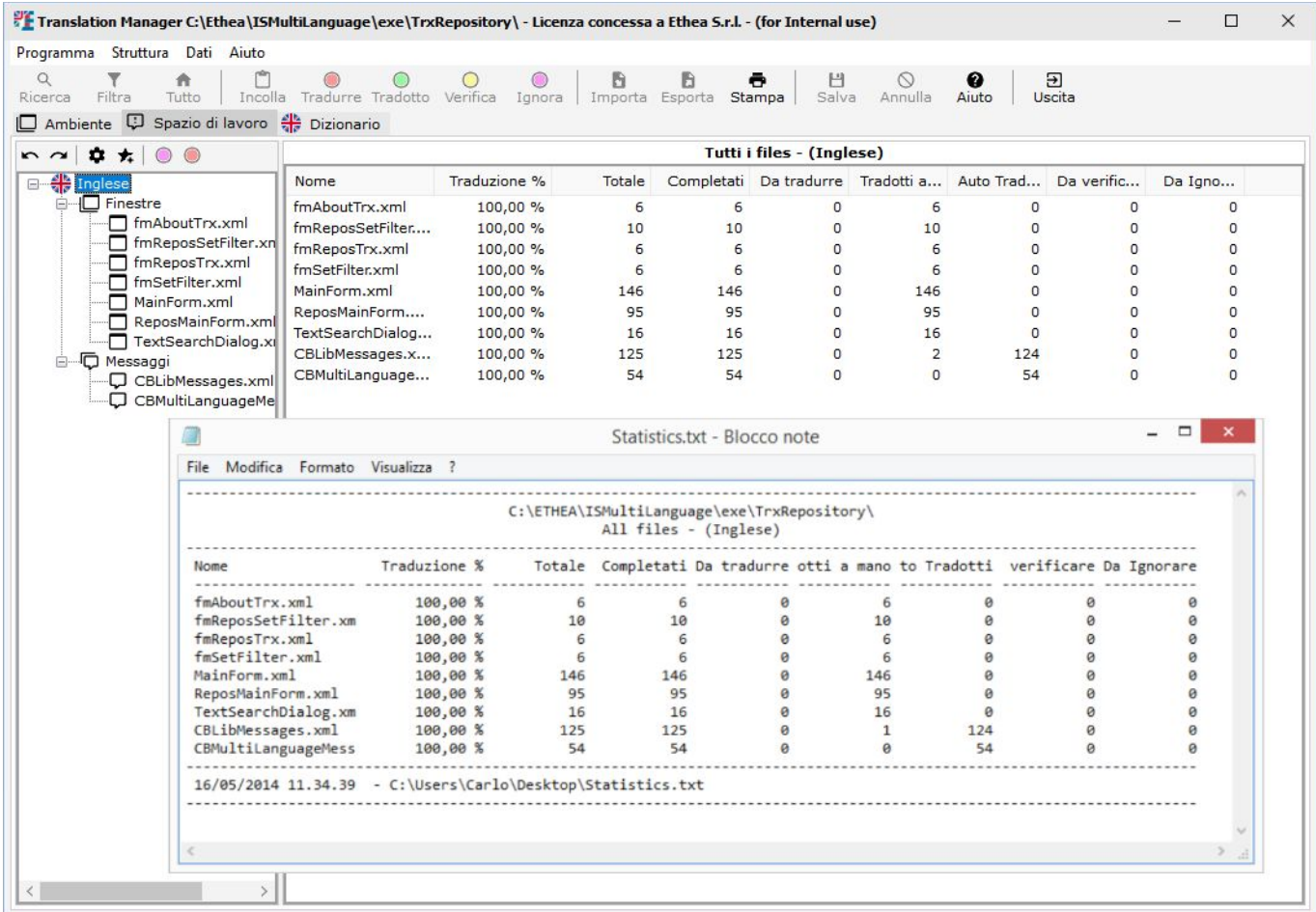

Lo spazio di lavoro mostra sulla sinistra l'albero contenente tutte le lingue, e per ciascuna lingua l'elenco delle "mappe" (o datamodules) e dei messaggi.

Sulla destra sono visibili due tipi di informazioni.

Se sull'albero si è posizionati su una lingua è visibile il riepilogo delle percentuali di traduzione della lingua selezionata: per ogni mappa o messaggio viene mostrato:

- Nome del file (in formato XML UTF-8)
- Percentuale della traduzione
- Totale diciture completate (tradotte o ignorate)
- Totale diciture da tradurre
- Totale diciture tradotte (di cui a mano o automaticamente da dizionario)
- Totale diciture da verificare (in caso di variazione della dicitura in italiano).
- Totale diciture da ignorare

Questo riepilogo viene mantenuto costantemente aggiornato ogni volta che si opera una traduzione. E' possibile creare un file di testo (come quello mostrato in figura) di questo riepilogo tramite la funzione di stampa.

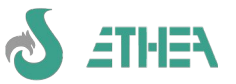

## <span id="page-4-0"></span>**3. Preparazione all'uso con Translation Repository Editor**

In modalità "riepilogo" è possibile effettuare una serie di operazioni in base alla voce dell'albero selezionata, disponibili sulla toolbar posta sopra l'albero:

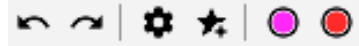

- E' possibile ridurre o espandere l'albero delle voci.
- "Generazione/aggiornamento del dizionario da tradurre: cliccando sul simbolo "ingranaggio" è possibile esportare nel file del dizionario della lingua selezionata tutti i messaggi **compresi quelli non tradotti ma senza includere i messaggi tutti maiuscolo (che si suppone siano nomi di field).** Se i files del dizionario non dovessero esistere vengono creati automaticamente.
	- In questa fase si aggiorna anche il "contatore" del dizionario delle occorrenze di una dicitura "doppia".
- Aggiornamento di tutte le diciture di tutte le mappe e i messaggi dal dizionario: cliccando sul simbolo "stella" è possibile effettuare l'operazione inversa: recuperare tutte le traduzione effettuate nel dizionario all'interno di tutte le forms e i messaggi.
- Impostazione di tutti i messaggi non tradotti da ignorare: cliccando sul simbolo "quadrato viola" è possibile impostare lo status di "ignora" su tutte le diciture non tradotte del file attualmente selezionato.
- Impostazione di tutti i messaggi da ignorare in "da tradurre": cliccando sul simbolo "quadrato rosso" è possibile impostare lo status di "da tradurre" su tutte le diciture da ignorare del file attualmente selezionato.

#### **N.B. I file del dizionario per ogni lingua sono 2:**

- diciture di mappe/frames/datamodules (FormsTrxRepository.xml)
- messaggi nelle units (UnitsTrxRepository.xml)

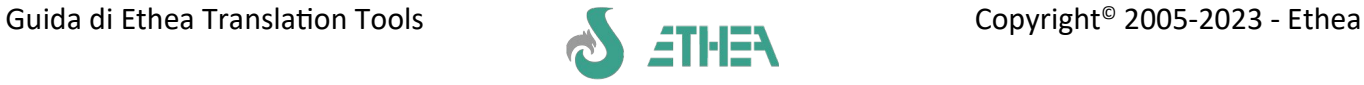

# <span id="page-5-0"></span>**4. Pagina Spazio di lavoro (traduzione)**

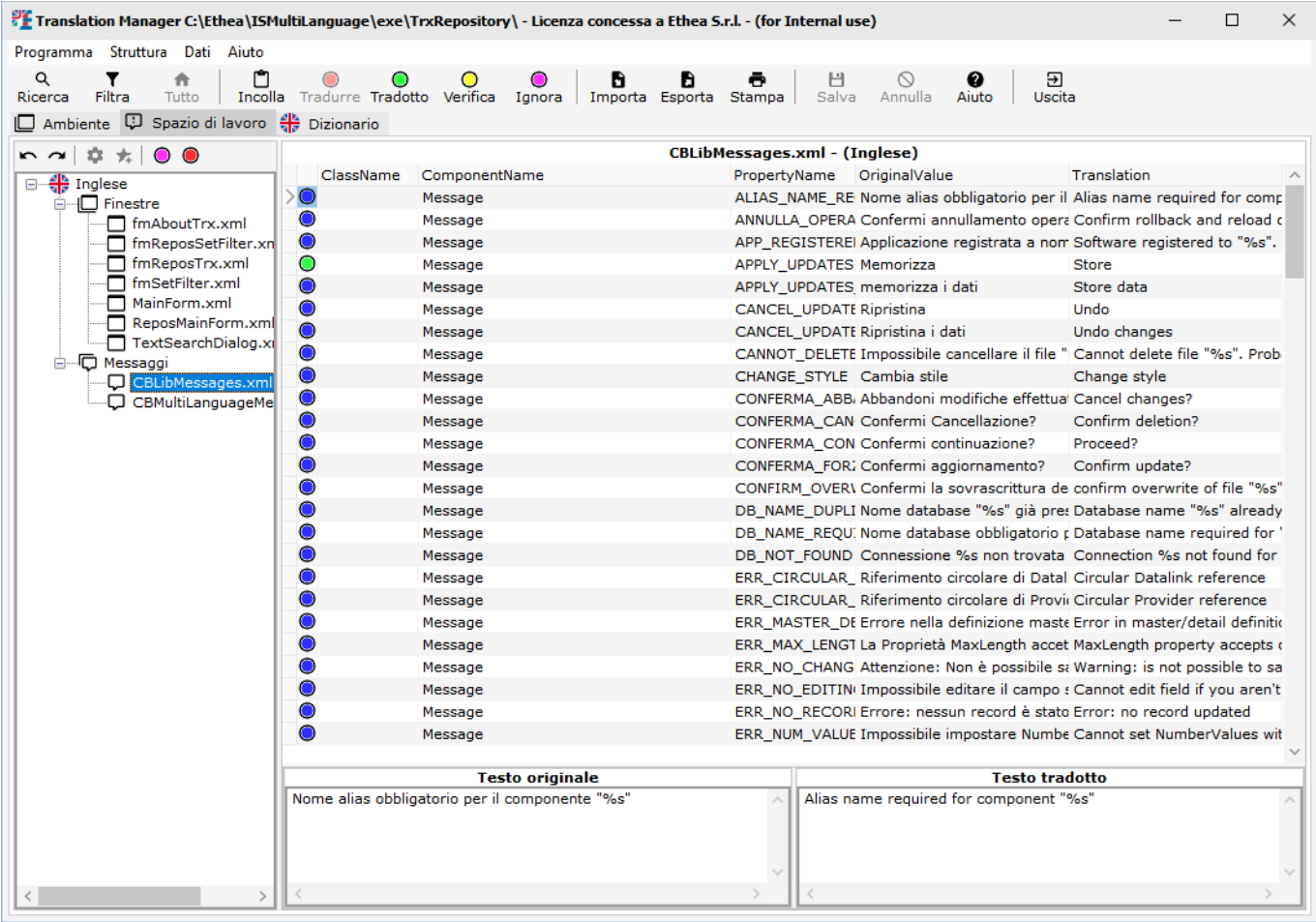

Selezionando sull'albero di sinistra un file da tradurre, sulla destra appare la lista dei messaggi da tradurre. Nella lista sono indicati:

- Icona dello status della traduzione:
- Messaggio da tradurre
- Messaggio tradotto (a mano)
- Messaggio auto-tradotto (tramite dizionario)
- Messaggio da verificare (già tradotto ma è cambiata la dicitura in italiano)
- Messaggio da ignorare
- Nome della classe del componente
- Nome del componente
- Nome della proprietà
- Dicitura in italiano
- Traduzione in lingua (quella selezionata sull'albero)
- Per tradurre un messaggio occorre posizionare il cursore nello spazio in basso a destra (evidenziato in giallo) e scrivere la traduzione in lingua.

```
Premendo Invio l'editor passa automaticamente al primo messaggio da tradurre.
```
Qualora il messaggio in italiano sia su più righe occorre inserire le stesse righe anche nella traduzione. In questo caso premendo Invio l'editor va a capo all'interno del box; solo dopo aver inserito tutte le righe si passa al messaggio successivo.

• E' possibile ordinare la lista cliccando sul titolo della colonna corrispondente: la colonna viene evidenziata in grassetto (vedi figura).

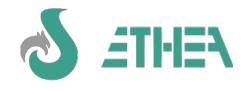

#### <span id="page-6-3"></span>**5. Menu Dati**

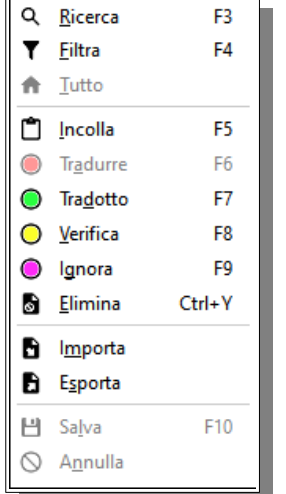

Nel file di traduzione è disponibile il menù dei dati con una serie di funzioni:

- F3 Avvia la ricerca (vedi sotto)
- F4 Imposta un filtro (vedi sotto)

Mostra tutto (azzera il filtro impostato)

F5 – Incolla: copia le diciture già tradotte nelle stesse ancora da tradurre

<span id="page-6-2"></span>"ricerca".

F6 – Imposta lo status "da tradurre"

F7 – Imposta lo status in "tradotto"

F8 – Imposta lo status "da verificare"

F9 – Imposta lo status "da ignorare"

Alcune di queste funzioni sono disabilitate in base al contesto (es. non si abilita lo status "da tradurre" per le diciture già tradotte, ma occorre "svuotare" a mano la traduzione. Importa da dizionario: consente di tradurre "automaticamente" le diciture del file corrente prendendole dal dizionario

Esporta in dizionario: esporta le traduzioni del file corrente nel dizionario comprese le diciture tutte maiuscole se sono state tradotte.

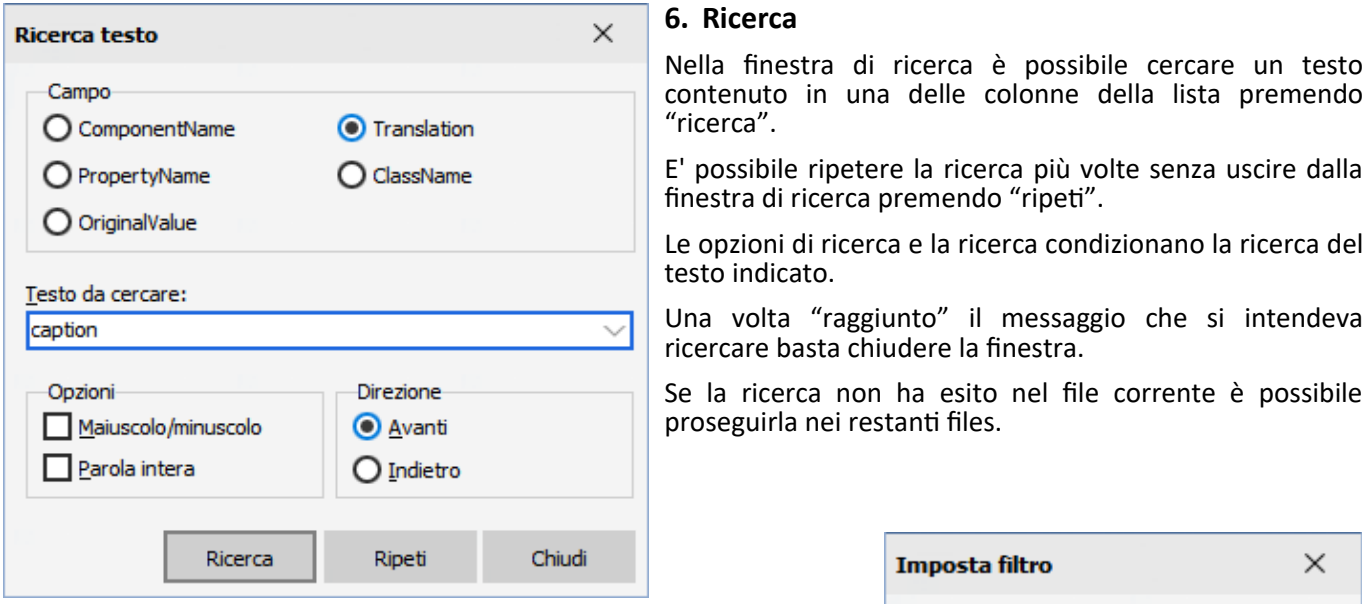

## <span id="page-6-1"></span>**7. Imposta Filtro**

Nella finestra di filtro è possibile impostare la visualizzazione dei messaggi in base al loro status.

E' molto utile impostare il filtro solo sui messaggi da tradurre.

Man mano che verranno tradotti "spariranno" dalla lista.

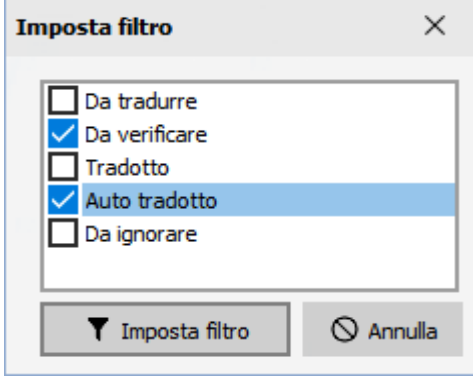

#### <span id="page-6-0"></span>**8. Salvataggio dei dati**

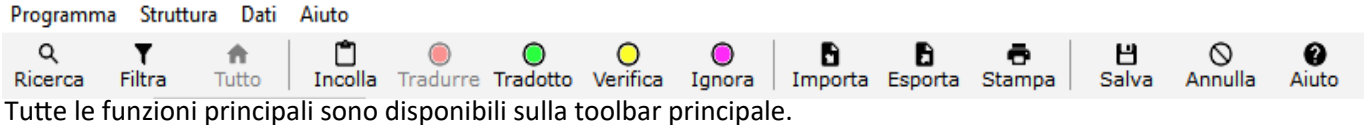

Ogni volta che si modifica un file di traduzioni si attivano i pulsanti di salvataggio (F10) o di abbandono (vedi figura).

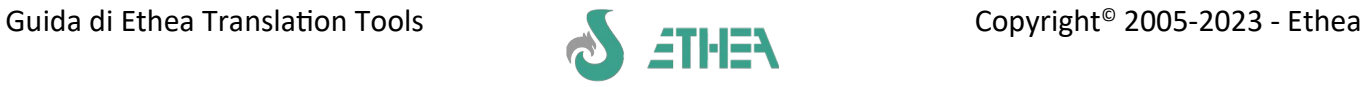

### <span id="page-7-0"></span>**9. Pagina dizionario**

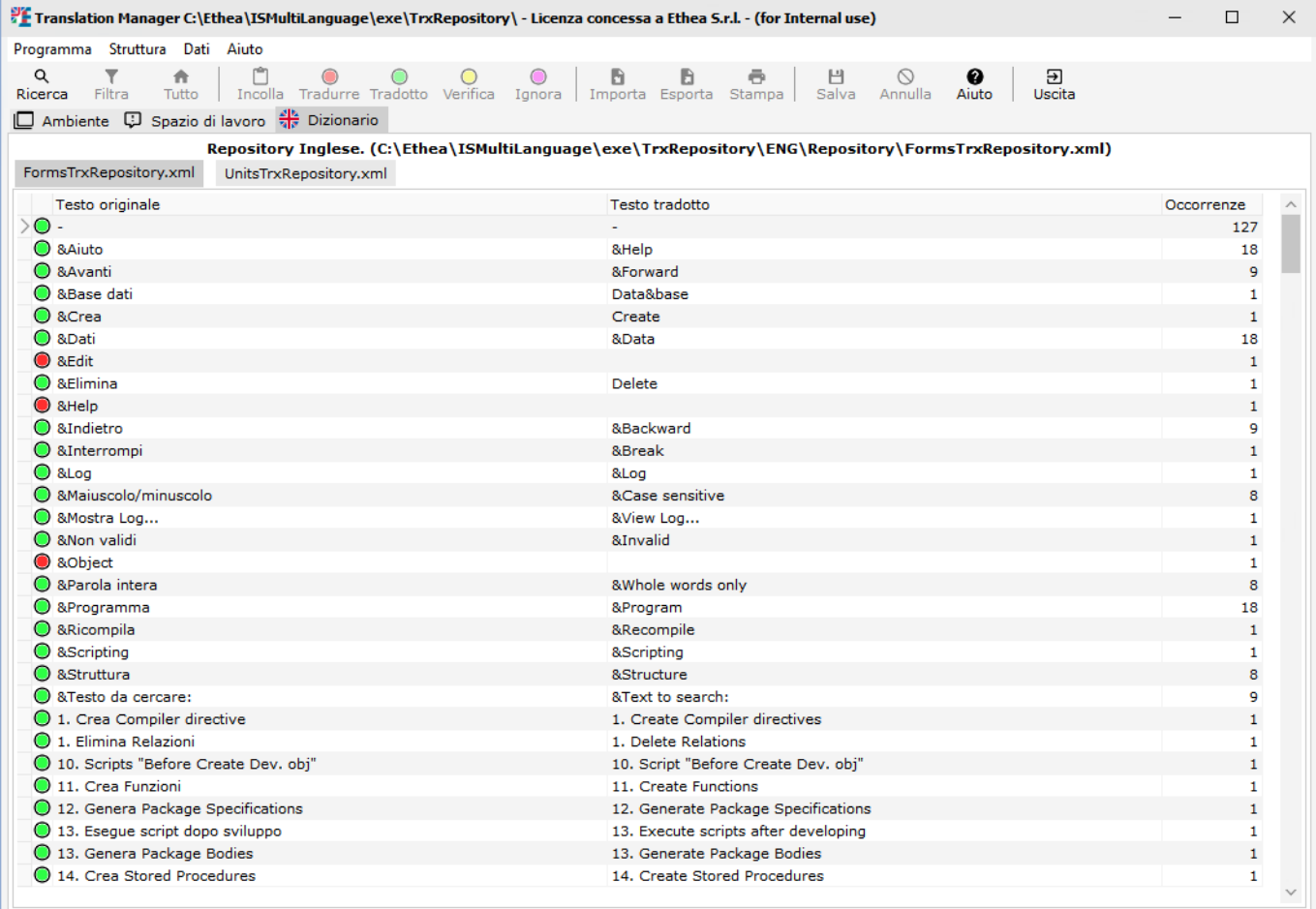

Nella pagina Dizionario è possibile visualizzare i dizionari di tutte le lingue dell'applicazione ed effettuare la ricerca all'interno dei dizionario stesso.

Come già spiegato è possibile autotradurre le diciture a partire dal dizionario. I messaggi tradotti in questo modo vengono "marcati" con lo status "auto-tradotto" perché non sempre la traduzione letterale è corretta nel contesto in cui si utilizza.

#### **Sia il Translation Manager che il Repository Editor sono applicazione Delphi tradotte in inglese con questi stessi translation tools.**

E' possibile ordinare il dizionario cliccando sul titolo della colonna all'interno della griglia.

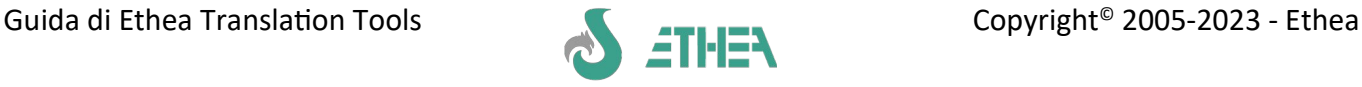

# <span id="page-8-1"></span>**Uso del Translation Repository**

E' possibile utilizzare il Translation Repository Editor per tradurre tutti i messaggi dell'applicazione precedentemente esportati.

Per poter suddividere il lavoro è possibile anche "dividere" il file di repository in sottofiles (vedi impostazione filtro e esportazione file) per poter lavorare in più persone alla fase di traduzione.

Una volta suddiviso il lavoro è possibile reimportare i singoli files nel file di repository e utilizzando la funzione di "importazione multipla" del Translation Editor si aggiornano tutte le finestre e i messaggi dell'applicazione.

#### <span id="page-8-0"></span>**1. Pagina Ambiente**

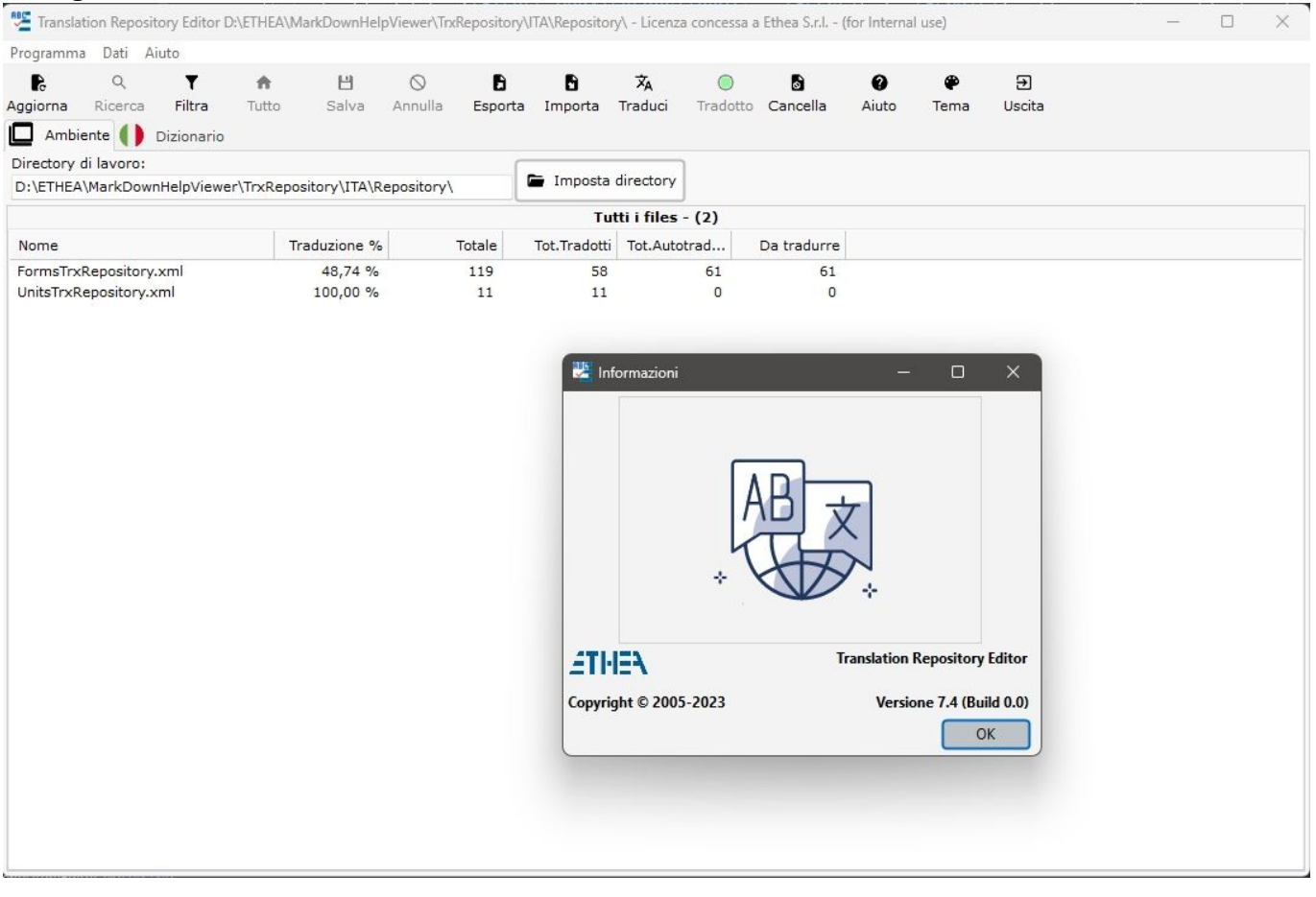

Nella pagina "Ambiente" occorre indicare la cartella dove c'è il "dizionario dati" di una singola lingua.

La pagina mostra l'elenco dei files (che possono essere più di uno qualora il repository principale sia stato spezzato in più sottofiles). A fianco sono riportati i dati statistici: percentuale di traduzione, totale messaggi, totale messaggi tradotti e totale messaggi da tradurre.

Per verificare la versione del programma usare nel menu aiuto la voce "informazioni": compare la finestra che riporta la versione del programma.

Il programma stesso è multilingua: italiano/inglese. E' sufficiente selezionare dal menu Programma/Cambia lingua per avere l'interfaccia utente in inglese e viceversa.

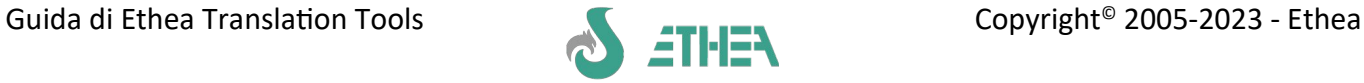

# <span id="page-9-1"></span>**2. Pagina Dizionario**

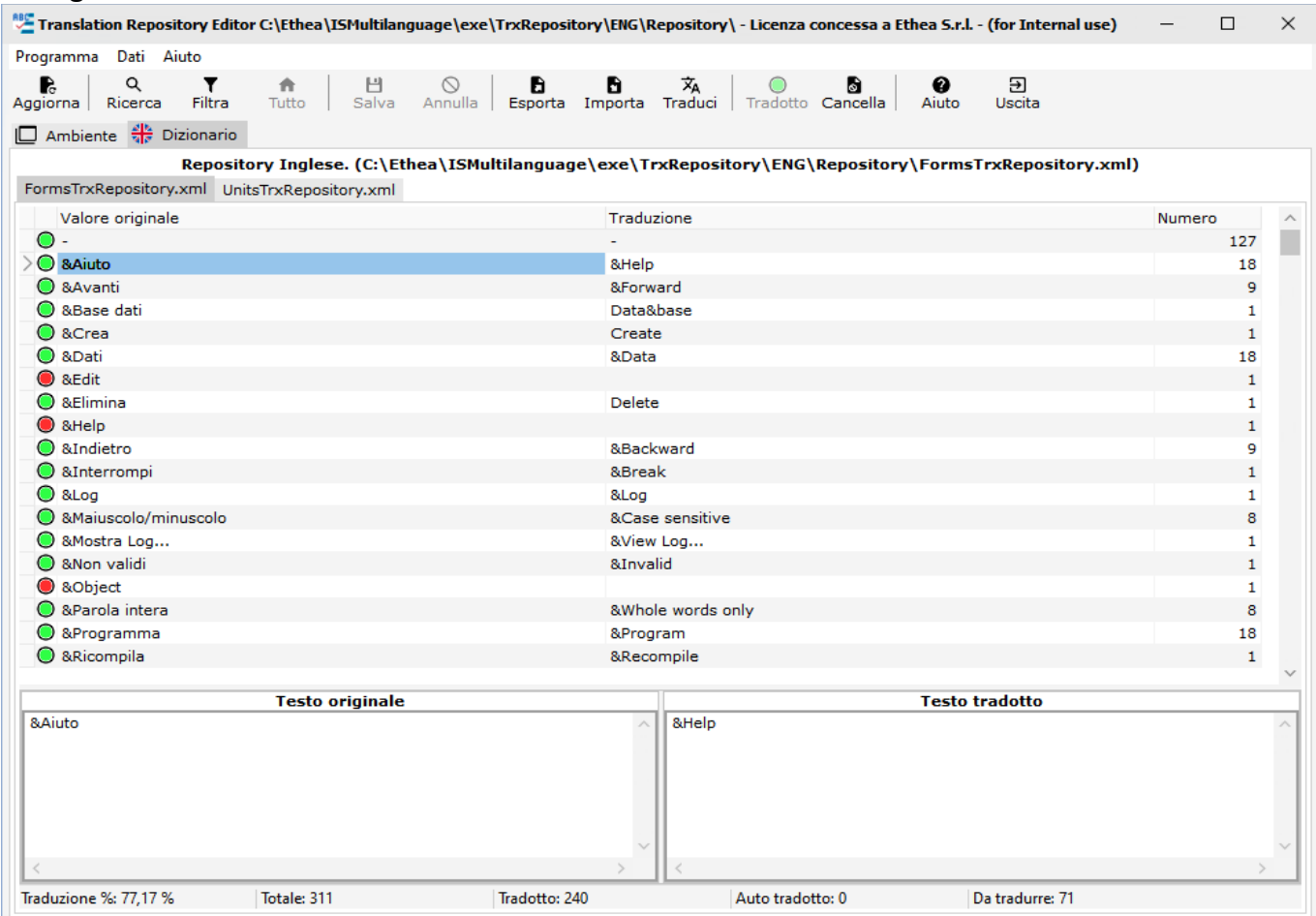

Nella parte bassa della finestra sono visibili i dati "statistici" del file corrente.

#### <span id="page-9-0"></span>**3. Traduzione automatica con Microsoft Translate Service (Azure)**

4. Con InstantTranslation Tools è possibile automatizzare il processo di traduzione sfruttando i servizi Microsoft di traduzione. Per abilitare tale funzione è necessario acquistare tramite il proprio account Microsoft i servizi di traduzione ed ottenere una SubcriptionKey.

Creare quindi nella stessa cartella dell'eseguibile il file MSTranslation.ini:

- **5. [AzureAccount]**
- **6. SubscriptionKey=xxx**
- **7. [Language]**

ŻΔ

**8. BaseLanguage=it**

A questo punto il pulsante di traduzione automatica si abiliterà, consentendo la traduzione automatica Traduci di tutti i messaggi non ancora tradotti (quelli già tradotti vengono saltati).

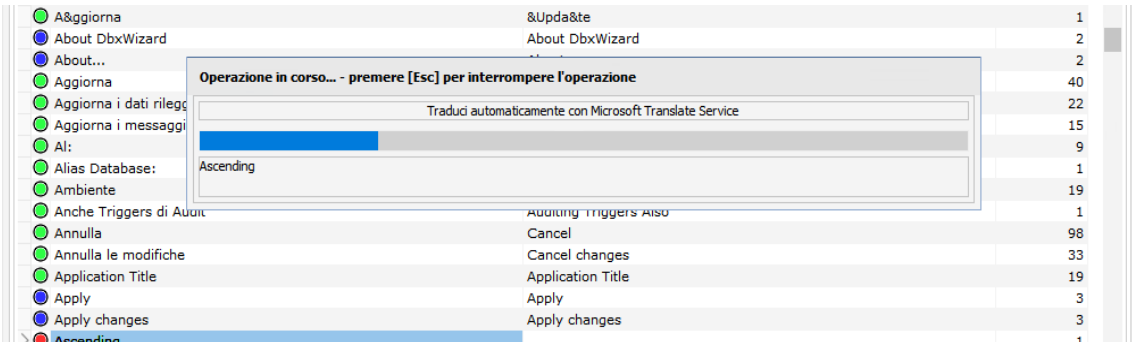

Al termine del processo di traduzione tutte le traduzione effettuate in modo automatico vengono marcate con lo status **"autotradotto" (colore blu)**, in modo tale da evidenziare che devono essere verificate.

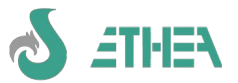

#### <span id="page-10-1"></span>**9. Revisione delle traduzioni automatiche**

E' importante sapere che i messaggi "AutoTradotti" non vengono pescati dal TranslationEditor, quindi occorre impostare il filtro sui messaggi "autotradotti" e procedere alla loro revisione/validazione. Se la traduzione è corretta è sufficiente premere sul pulsante "Tradotto" che imposta il semaforo verde, altrimenti basta editare la traduzione come si fa normalmente per la traduzione manuale dei messaggi (vedi capitolo successivo).

#### <span id="page-10-0"></span>**10. Traduzione manuale dei messaggi**

Nella pagina dizionario è possibile tradurre i messaggi contenuti posizionando il cursore della zona in basso a destra evidenziata in giallo. Il semaforo rosso indica i messaggi ancora da tradurre. E' anche possibile cancellare records (es. i record riportanti i nomi dei campi specificati in italiano. L'ultima colonna mostra le occorrenze delle diciture identiche.

Qualora la dicitura del messaggio originale debba essere "copiata", perché identica anche nella lingua di traduzione, basta premere il pulsante "Tradotto" con il semaforo verde.

Per poter lavorare in più persone è possibile spezzare il dizionario in sottofiles: prima occorre filtrare i dati indicando per esempio un range da A a C:

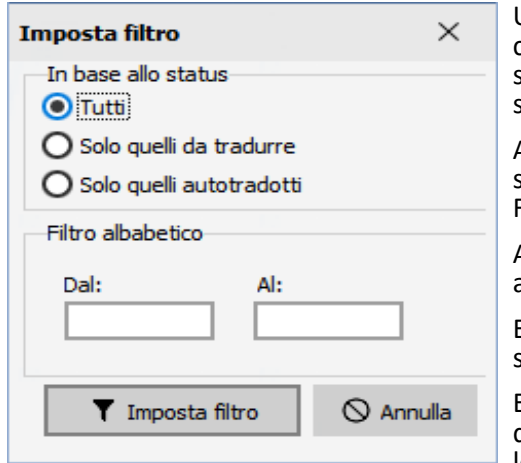

Una volta "filtrato" il dizionario basta "esportarlo" in un altro file chiamandolo ad esempio: TrxReposA\_C.xml. Se questo file viene salvato nella stessa cartella del Repository principale verrà mostrato e sarà utilizzabile.

Al termine del lavoro sarà necessario reimportare tutti i singoli files<br>spezzati mei due files "veri" del dizionario dal nome del dizionario dal nome FormsTrxRepository.xml e UnitsTrxRepository.xml

A questo punto occorrerà riutilizzare Translation Manager per aggiornare tutte le finestre e i messaggi dell'applicazione.

E' sempre disponibile la finestra di ricerca con le stesse modalità spiegate per il Translation Manager.

E' possibile ordinare il dizionario cliccando sul titolo della colonna della griglia, oltre che cercare velocemente delle parole digitando le lettere direttamente dentro la griglia.